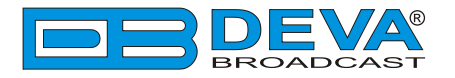

### Краткое Руководство Пользователя

# **DB91-RX**

## Компактный IP аудио декодер

#### **-> ПЕРЕД НАЧАЛОМ РАБОТЫ С АППАРАТОМ <-**

Для того, чтобы впечатление от работы с новым аппаратом от DEVA было как можно более лучшим, пожалуйста, убедитесь, что установлены самые последние версии ПО и аппаратной прошивки.

Посетите www.devabroadcast.com/downloads для того что бы загрузить последние версии ПО прежде чем приступите к установке.

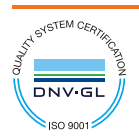

Данное краткое руководство сделает установку **DB91-RX** простой и быстрой. Применяя данные оекомендации можно значительно ускорить процесс и сохранить немало времени и усилий. **×òîáû ïîëó÷èòü áîëüøå èíôîðìàöèè î íîðìàõ áåçîïàñíîñòè è ðàáî÷åé ñðåäå оборудования, прочтите основное Руководство Пользователя.** 

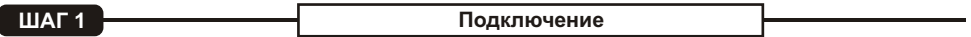

1. Аппарат должен быть подключен к локальной сети или интернет при помощи кабеля с RJ-45 разъемом;

2. Подключите устройство к источнику питания.

РЕКОМЕНДАЦИЯ: предпочтительно подключать устройство к сети с DHCP сервером, от которого DB91-RX получит IP адрес.

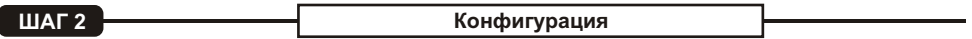

DB91-RX управляется через встроенный WEB сервер при помощи стандартного Web браузера и позволяет, таким образом, отслеживать его статус и выполнять его настройку.

Для управления устройством необходимо знать его IP адрес. Если он не известен, его можно услышать подключив наушники при включении устройства, а также воспользоваться функцией отображения в локальной сети (Шаг 3).

**ØÀÃ 3 Ñåòåâîå îòîáðàæåíèå â Windows 7**

Универсальная автоматическая настройка сетевых устройств позволяет компьютеру видеть и определять компьютеры и устройства в сети, а также предоставлять такую же возможность другим компьютерам. По умолчанию, отображение в сети отключено в Windows Firewall, но это возможно **ВКПЮЧИТЬ.** 

Если эта функция была включена на компьютере ранее, просто откройте новое окно менеджера файлов и нажмите **(1)**. Устройство должно отобразиться.

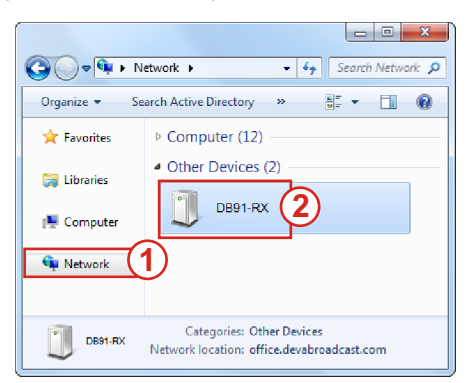

1. Откройте "Расширенные настройки" общего доступа, кликнув на кнопку "Пуск", а затем "Панель Управления". В строке "Поиск" наберите "Сеть", выберите "Параметры сети и общего доступа" и слева "Изменить расширенные настройки общего доступа";

2. Выберите текуший профиль сети:

3. Нажмите "включить сетевое обнаружение", а затем - "сохранить настройки". Если появился запрос пароля или запрос на подтверждение – введите пароль или подтвердите действия.

4. Чтобы получить доступ к устройству, откройте новое окно менеджера файлов и нажмите **(1)**. Если опция сетевого обнаружения была правильно включена – устройство отобразится. Двойной клик на (2) откроет новое окно WEB браузера с запросом имени и пароля. По умолчанию, Username: user или admin, Password: pass.

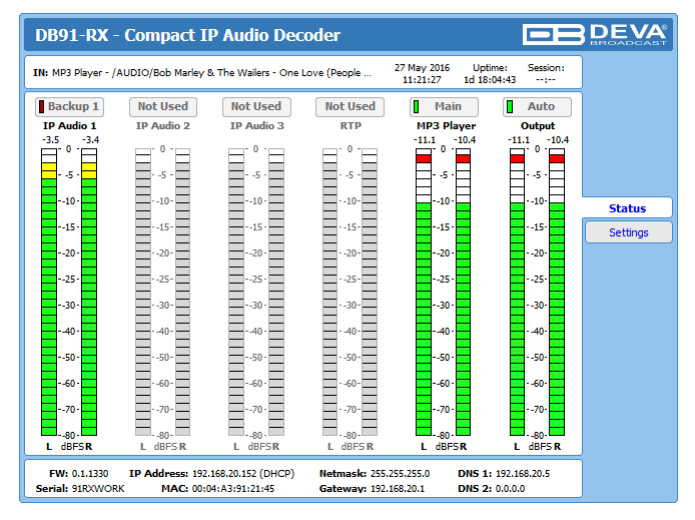

При удачном входе WEB интерфейс будет выглядеть так:

При открытии WEB интерфейса, появится основное окно Status. Эта страница содержит информацию о текущем статусе устройства - LED индикаторы отображают левый и правый каналы. Интерактивные кнопки над LED индикаторами дают возможность переключать аудио источники вручную.

Если указатель мыши наведен на название источника - появится информация от ипекодека, битрейте и частоте сэмплирования (как изображено выше).

DB91-RX обеспечивает защищенный доступ к настройкам устройства. При нажатии кнопки Settings появится окно с запросом имени пользователя и пароля.

Для того, чтобы выполнять действия по настройке устройства, необходимо войти как **ADMINISTRATOR**. Это обеспечивает полный контроль над установками. Значения поумолчанию username: admin, password: pass.

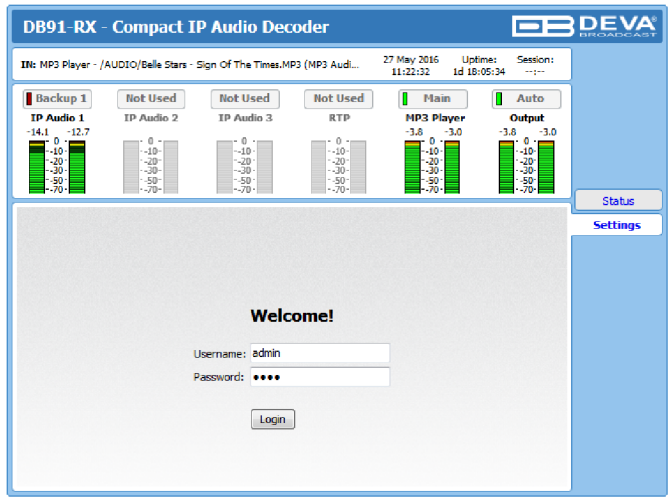

**ШАГ5** 

После входа в настройки DB91-RX можно выполнять необходимые изменения в конфигурации. Для того, чтобы новые настройки вступили в силу, нужно нажать кнопку Savel, расположенную в нижней правой части экрана.

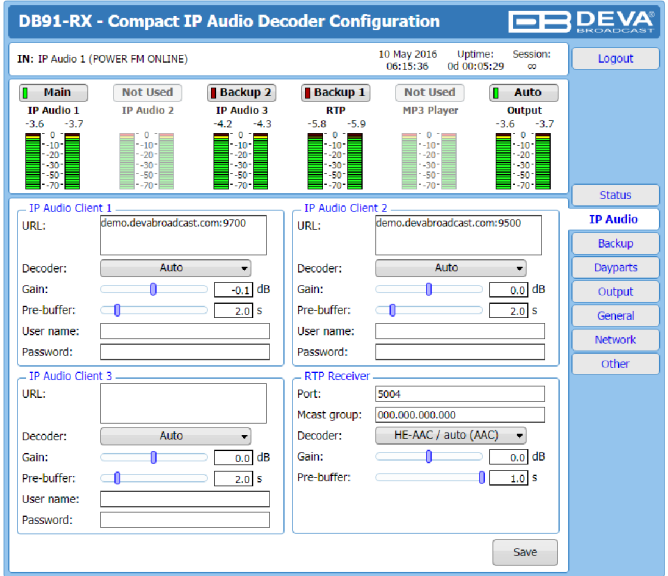

В дальнейшем, для получения информации о режимах и возможностях устройства смотрите основное руководство пользователя, которое можно найти на www.devabroadcast.com/downloads, и на прилагаемом компакт-диске.

#### Спасибо, что выбрали DEVA!

Пожалуйста, обратитесь к основному руководству пользователя, чтобы получить подробную информацию о том, как настроить устройство и узнать о нем больше.